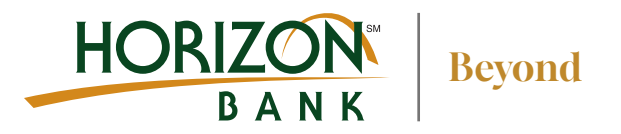

## How to Sign up for eStatements

## 1 **Account Info menu**  • Select 'Services &

- Settings'
- Select 'eStatement Enrollment'

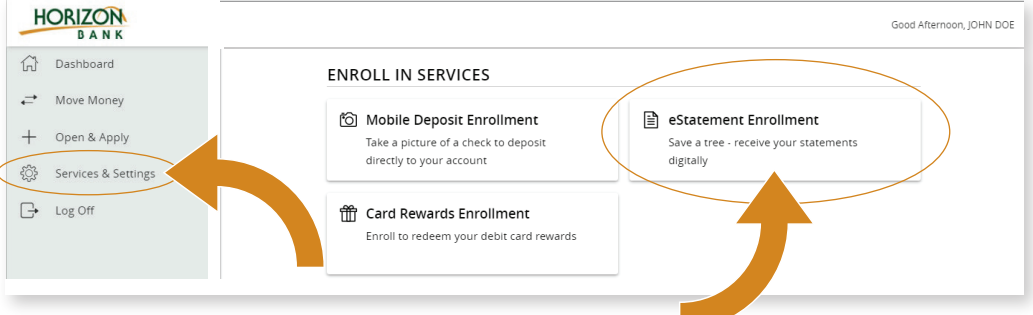

## 2 **From the Statement Delivery page**

- Select pencil icon next to the account you would like to edit
- Choose eStatement from the delivery type drop down, click Save

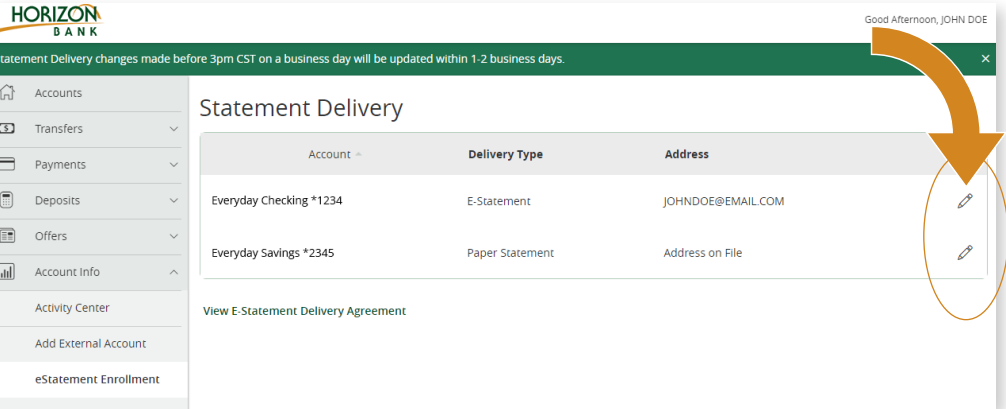

## 3 **The eStatement delivery agreement window appears**

• Review this agreement, and click 'I Accept'

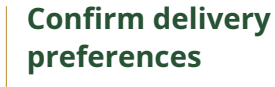

- - Enter your email address and click save

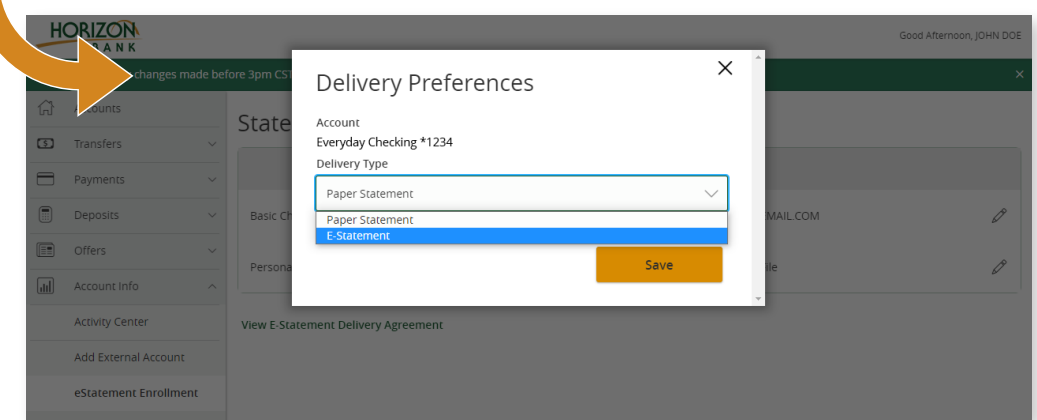

**MEMBER** REV 04/24

**HorizonBank.com** Beyond ordinary banking